# 专业技术二、三级岗位聘任申报系统 使用说明

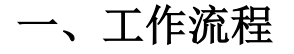

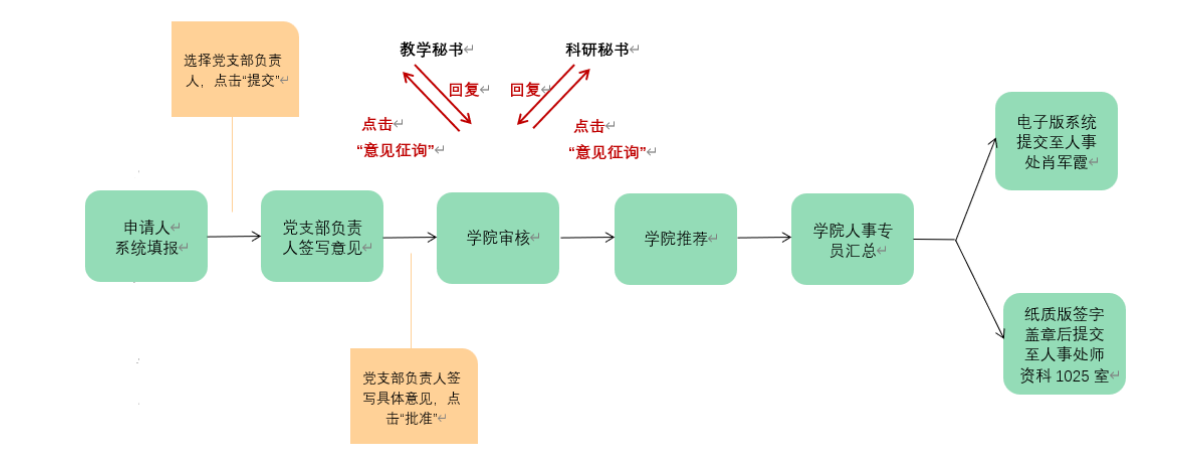

## 二、申报人员填报流程

1. 申报人员登录"我的商大一综合门户一常用服务一专技二级岗 申报/专技三级岗申报一网上办理"进行申报。

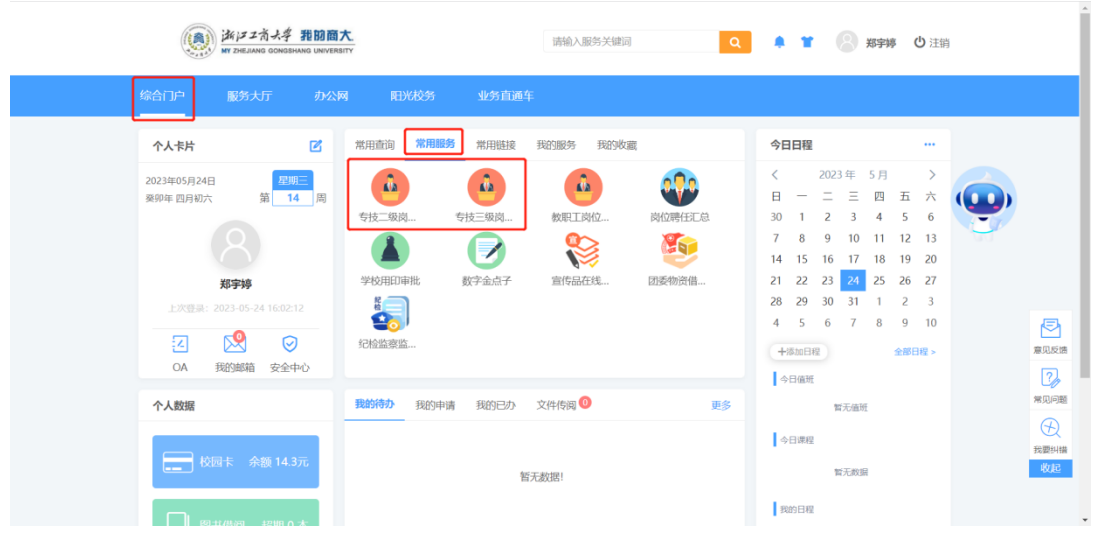

2. 核对表单中的基础信息。

3. 根据通知中岗位所列申报条件,结合个人实际情况,选择申 报理由:

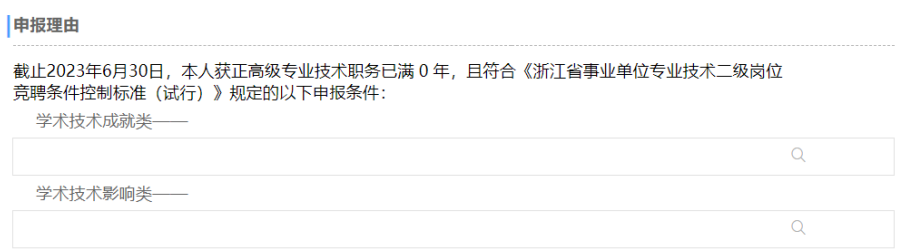

4. 系统会自动导出任正高以来的业绩情况(数据来源显示"系 统"),申报人根据自己的实际情况,对业绩条件进行勾选。如有新增 的业绩情况,可点击表格右上角"+"进行新增(数据来源显示"手 动新增 c

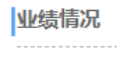

一、获正高级专业技术职务以来获准主持的省部级及以上教学科研课题(限填10项)

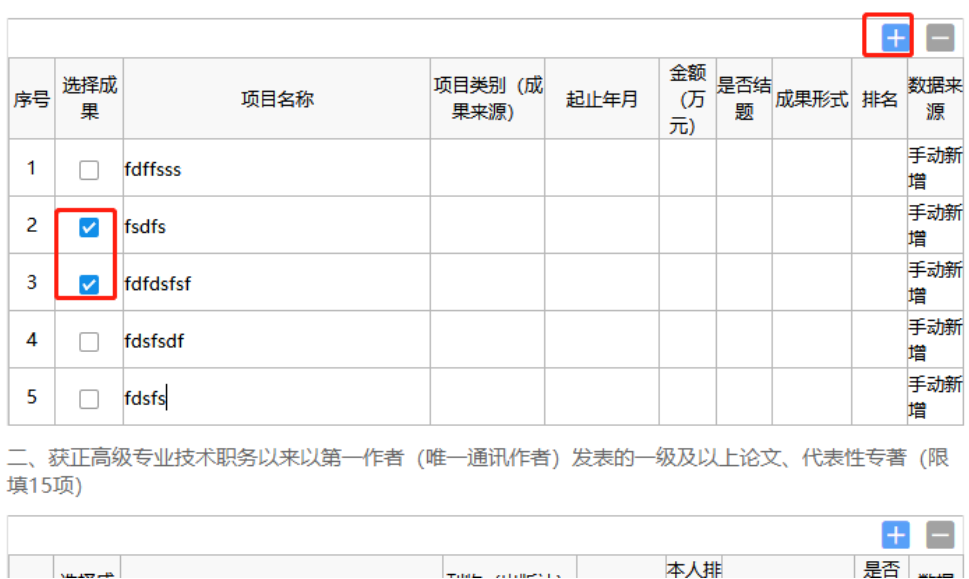

5. 填写完毕后,需由所在党支部作思想政治鉴定,申报人员需 选择所在党支部负责人,保存并提交。非党员教工选择所在系室的党 支部负责人,进行思想政治鉴定。

#### 注意事项:

(1)申请人保存但未提交的流程可在"我的商大-综合门户-我的 待办"中查询或再修改。

(2)申请人只能提交一次申请,如果提交后还需要修改,点表 单上的"流程图"查看流程流转情况,红色表示当前节点(蓝色表示 已审批过,绿色表示还为到达)。

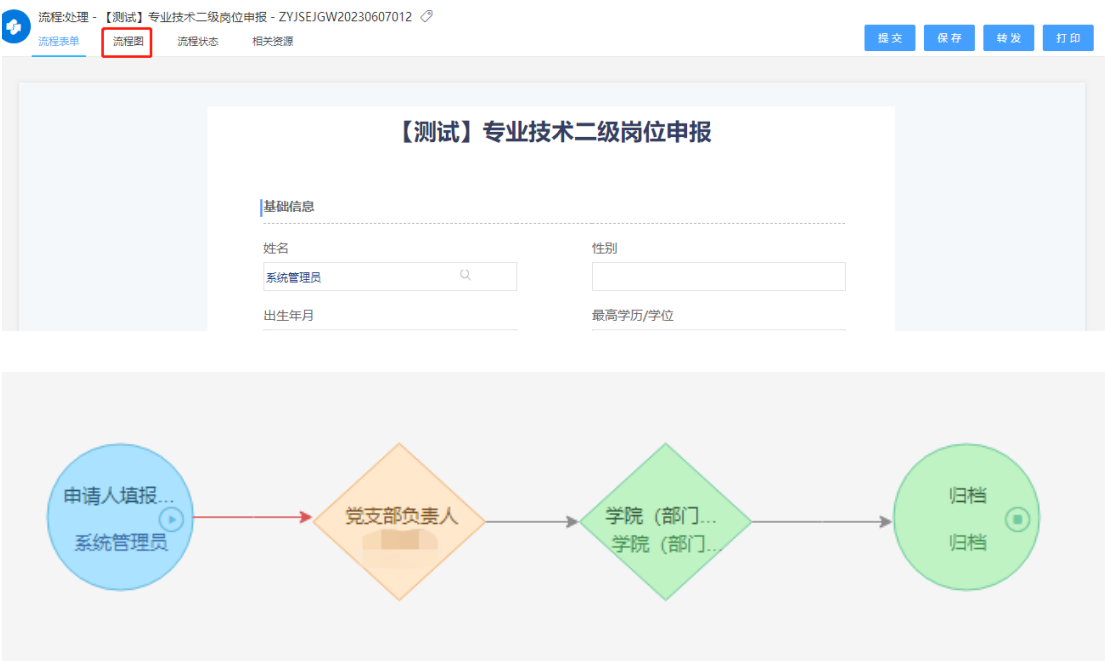

如果支部负责人还未审批,可以在我的申请里打开表单,点击右 上角三横线下的"强制收回";如果支部负责人已经审批,需要查看 联系部门人事专员申请退回。

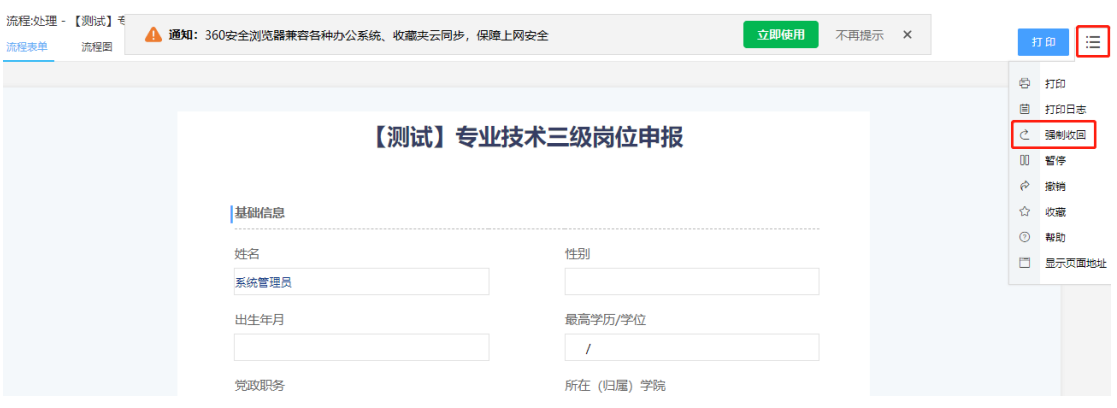

### 三、审核人员审核

1. 党支部负责人在"我的待办"中,进入审核页面。或者登录 "我的商大",讲入业务直通车,洗择"管理平台"中的"教职工岗 位聘任审核平台",点击进入审批页面。

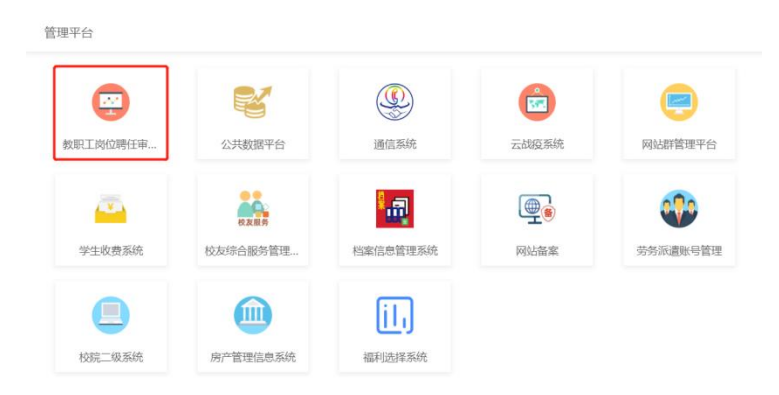

注意事项:党支部负责人需要在"党支部书记意见"栏对申报人 签写具体的思想政治鉴定意见,不能仅签写"同意"。签写意见之后 点击右上角"批准"按钮。

2. 学院(部门)人事专员在"我的待办"中,进入审核页面。 或登录"我的商大",讲入业务直通车,选择"管理平台"中的"教 职工岗位聘任审核平台",查看人员申报情况,并进行审核提交。登 录"我的商大",进入综合门户网站,选择"常用服务"中的"岗位 聘任汇总"系统,点击"网上办理",进行汇总(无需汇总的流程可 勾选删除),并提交至人事处。

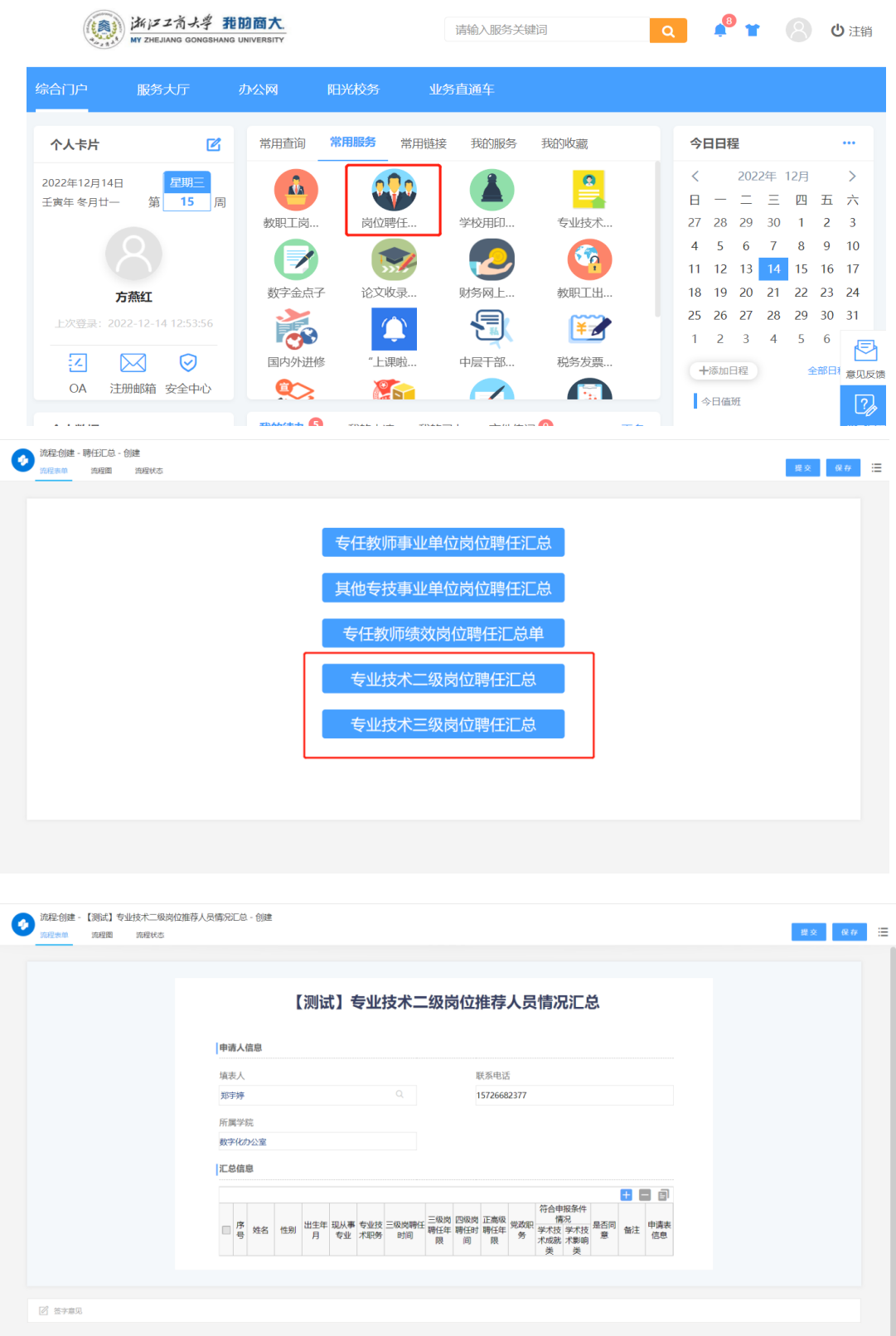

注意事项:人事专员可通过"意见征询"按钮请教学秘书和科研 秘书审核业绩,审核无误后,系统流程点击"批准"归档。

## 四、 人事专员打印服务

1.还未审批的,在我的待办里打开需要打印的申请表单,点右边 上角三横线下的"打印";

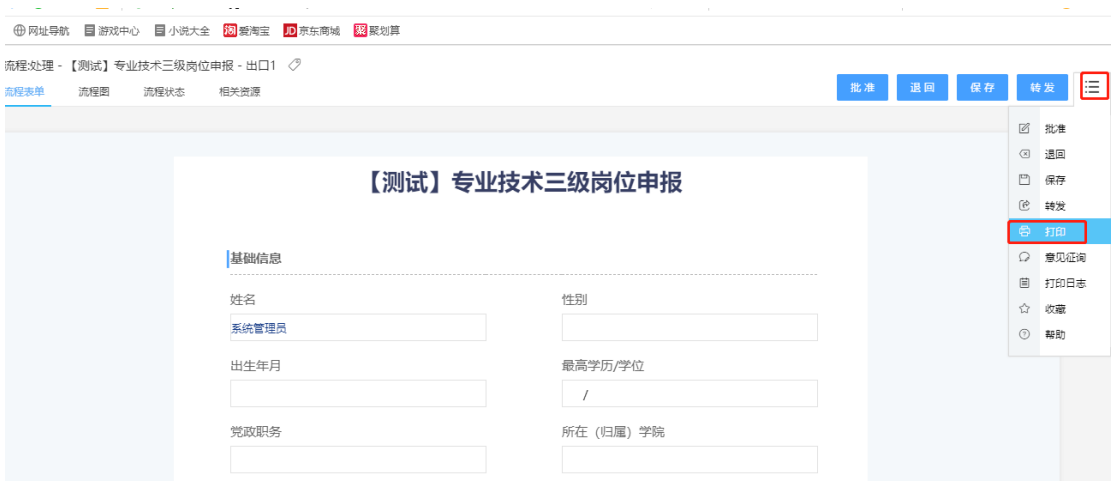

2.已经审批过的,在我的已办里打开需要打印的申请表单,点右 上角的打印按钮,即可进行打印。

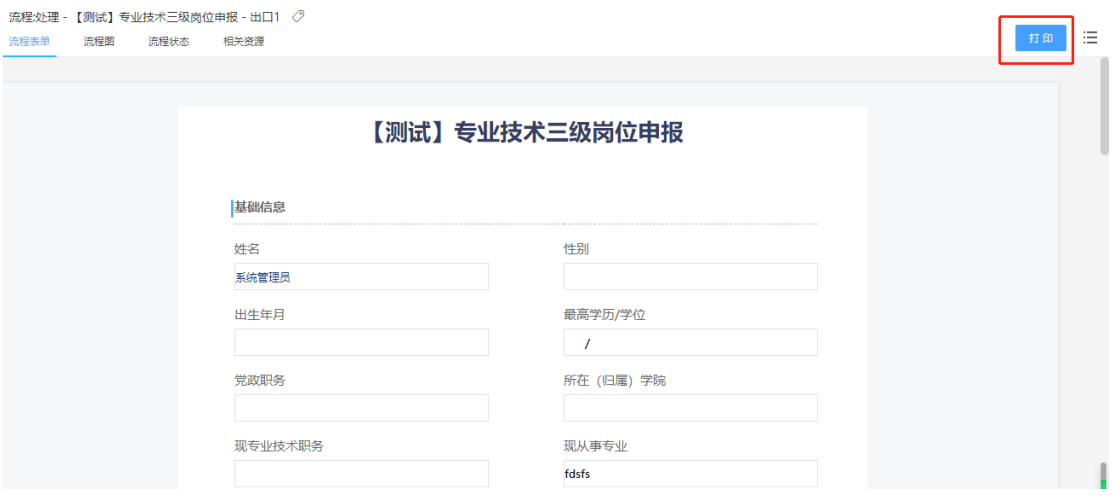

备注:也可以打印机里选择 PDF,保存 PDF 进行电子存档。

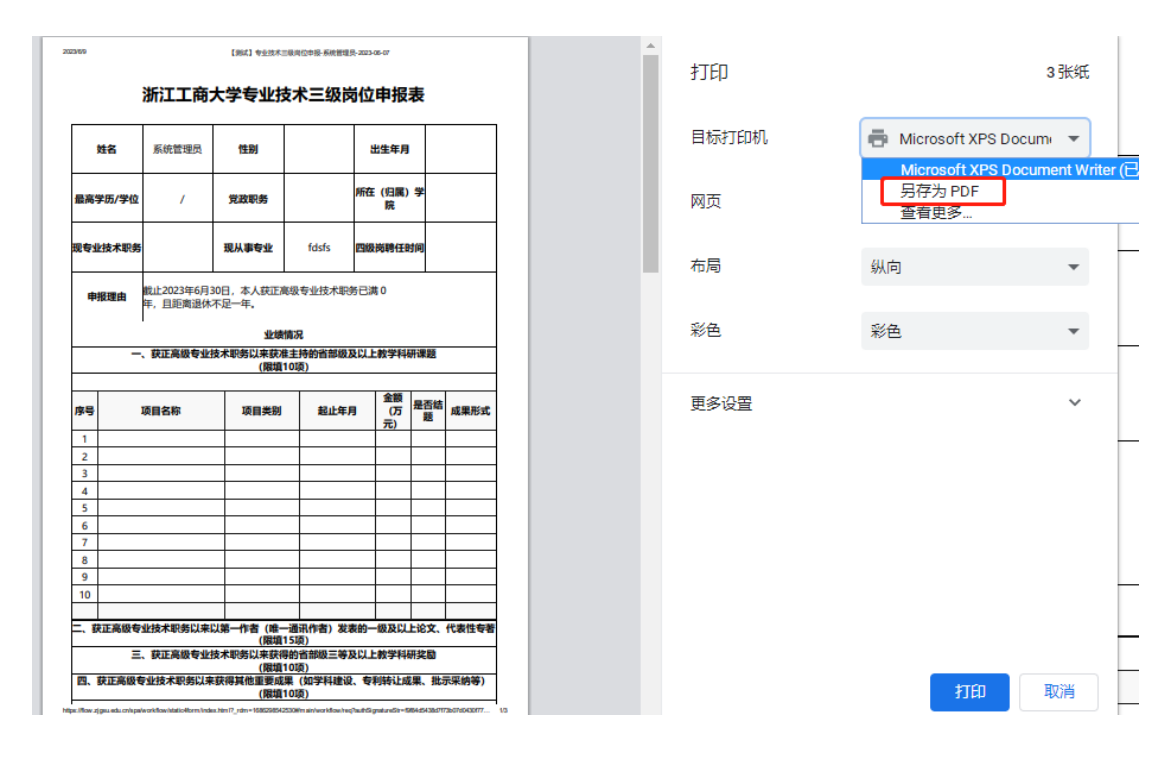

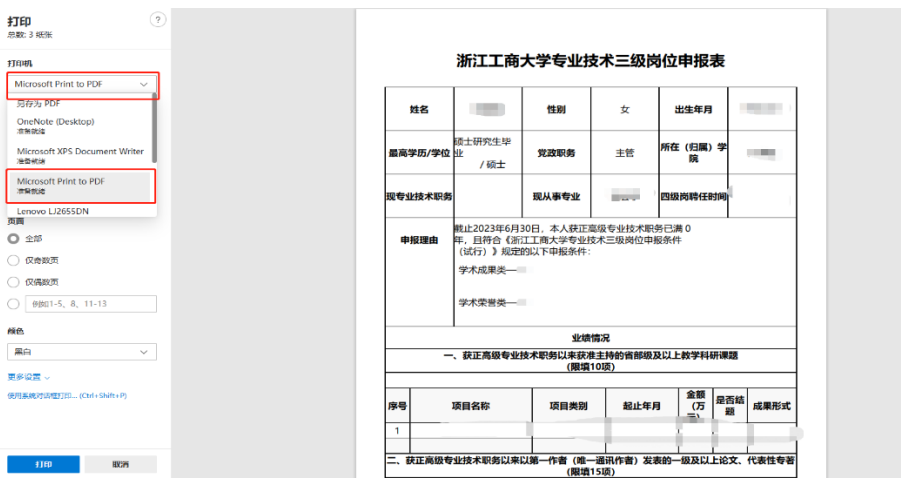